## **LINKING YOUR CM/ECF ACCOUNT TO YOUR UPGRADED PACER ACCOUNT (BANKRUPTCY COURTS)**

If a court in which you file is live on NextGen CM/ECF, you must link your existing CM/ECF account to your upgraded PACER account to access the filing system. You must have an upgraded PACER account. If your account was created prior to August 2014, you must first upgrade your account. All of your CM/ECF accounts must be linked to your upgraded PACER account as each court goes live on NextGen CM/ECF. Linking is a one-time process that can be completed only once the court is live on NextGen CM/ECF. Courts will notify users of their go-live dates.

## **Linking Your Account**

STEP<sub>1</sub> Go to the Court's CM/ECF site (e.g., https://ecf.gasb.uscourts.gov). Click the Document Filing System link:

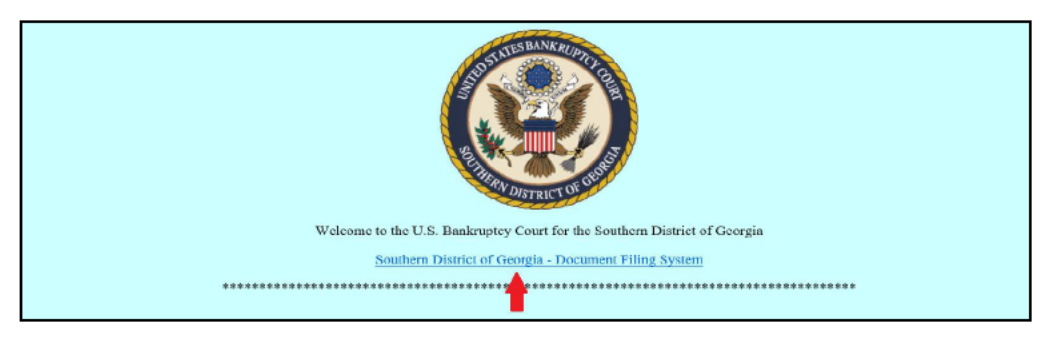

STEP<sub>2</sub> Log on with your individual upgraded PACER user name and password. Do not log on using a shared firm PACER account.

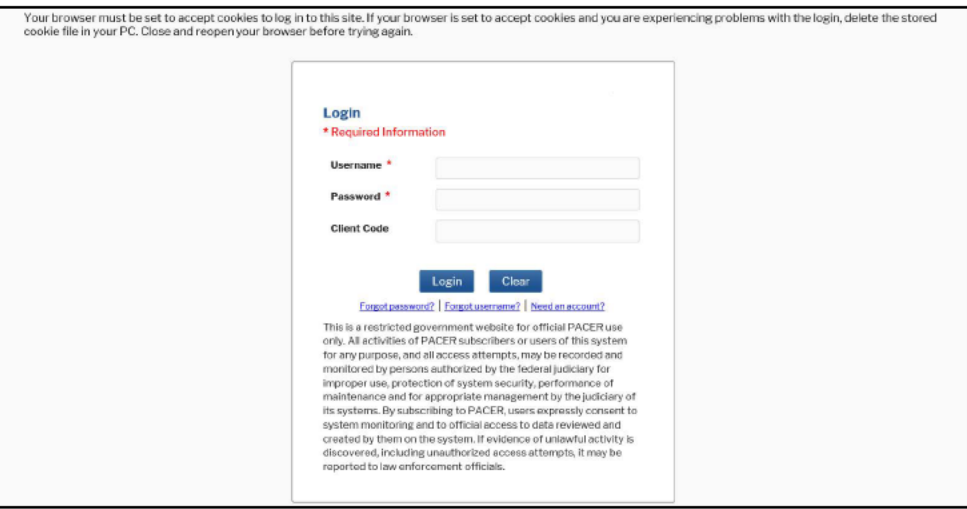

STEP<sub>3</sub> Check the box to indicate that you understand, if you file, you must comply with the redaction rules and have read the important notice of redaction responsibility. Click **Continue:** 

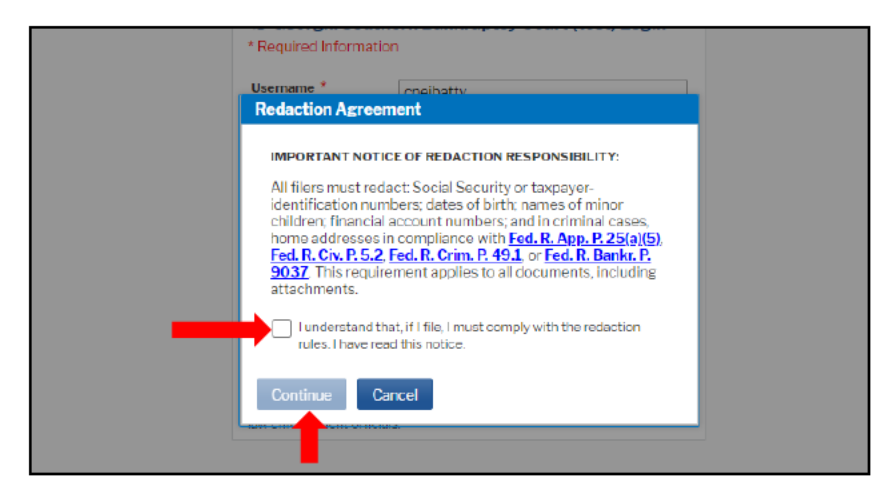

STEP 4 Choose the court by clicking the drop-down list "Where would you like to go?" and click Submit:

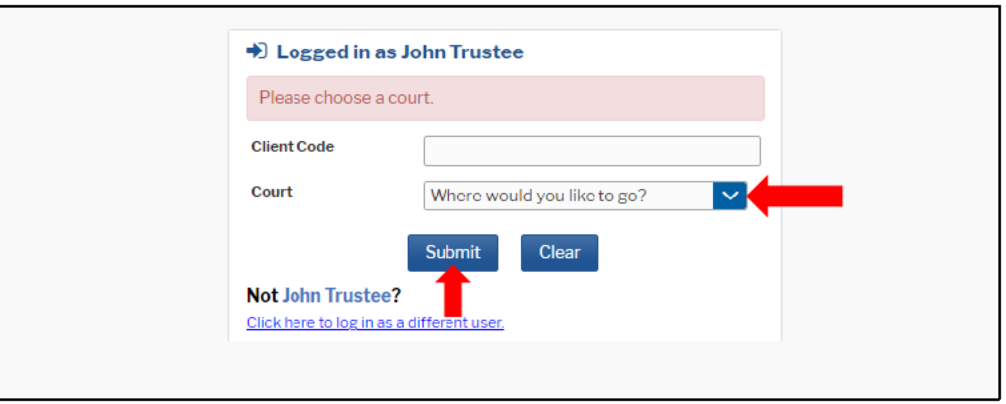

STEP<sub>5</sub> Click Utilities, and then click the Link a CM/ECF account to my PACER account link under Your Account:

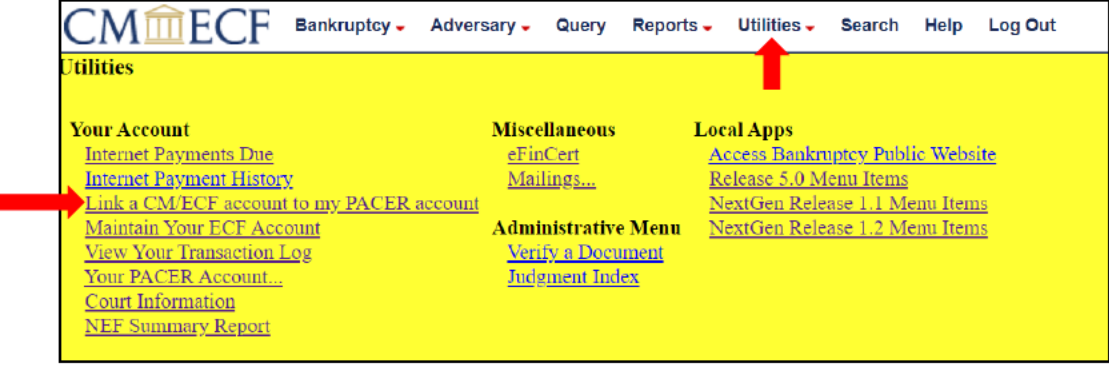

## **STEP 6** Enter your current CM/ECF credentials in the **CM/ECF login** and **CM/ECF password** fields. Click **Submit**:

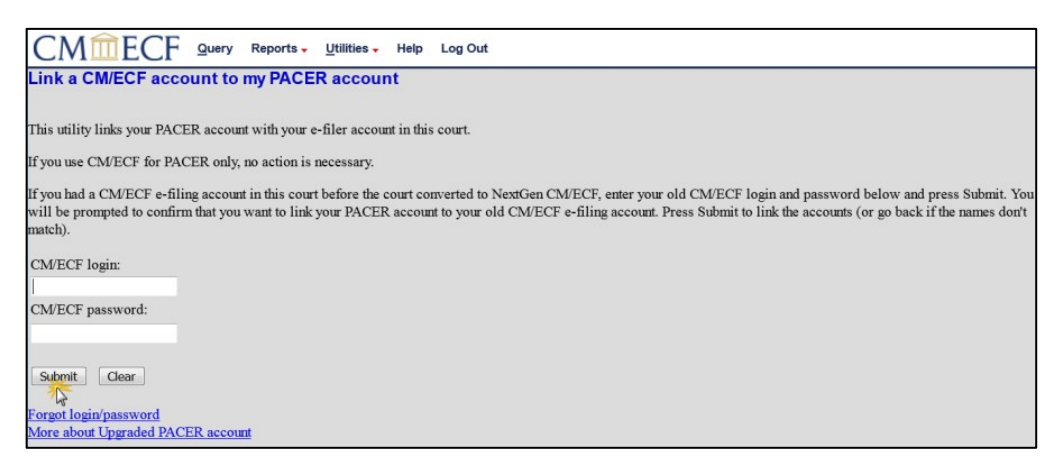

**STEP 7** Verify that the CM/ECF and PACER accounts listed are accurate. If so, click **Submit**:

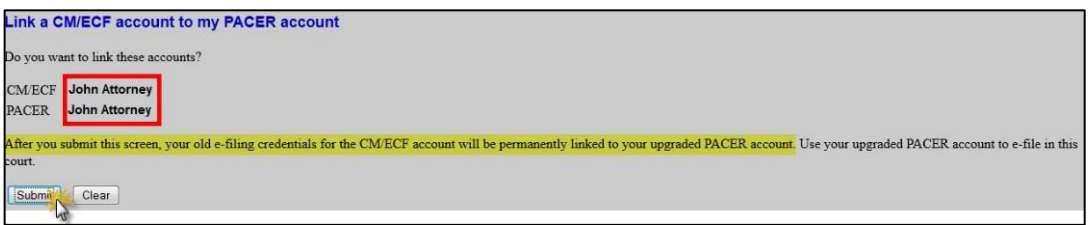

**NOTE:** make sure you are linking to your individual PACER account.

**STEP 8** You have successfully linked your account. You will now use only your PACER account to access both PACER and CM/ECF for this Court. Press **F5** to refresh the screen and view the Bankruptcy and Adversary menu items for filing in bankruptcy courts.